## Добавление преподавателя (члена ГЭК) к классу

1. Для добавления преподавателя к классу необходимо открыть основную страницу классу (см. Рисунок 75) и перейти на вкладку «Пользователи» (см. Рисунок 76).

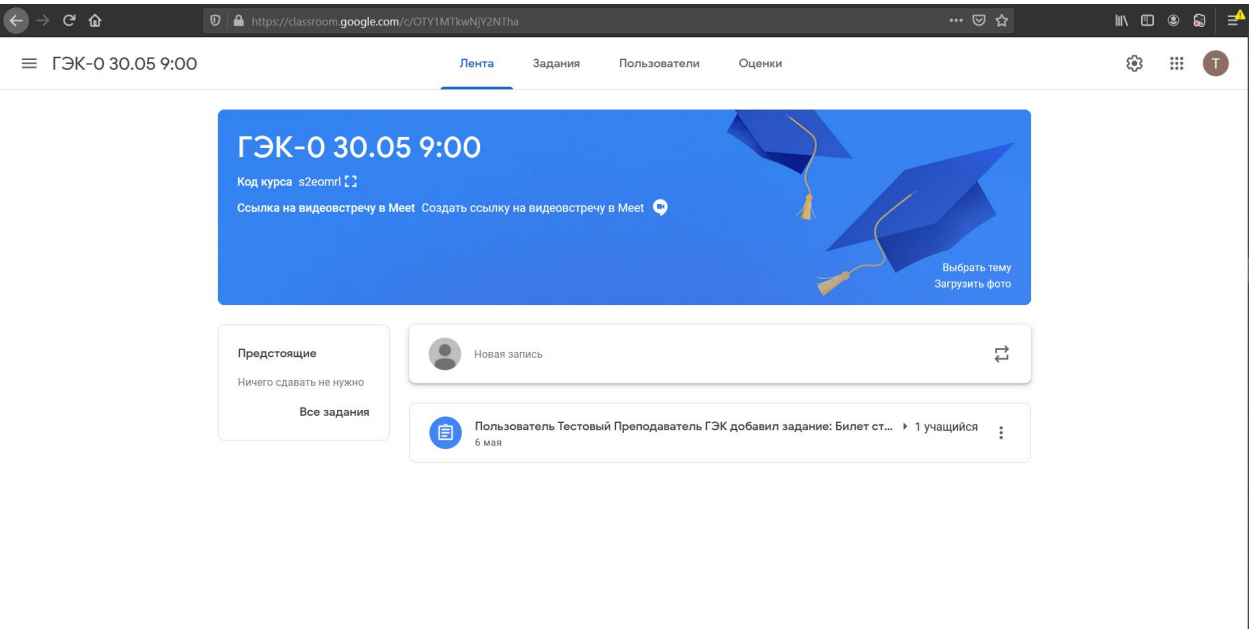

## $\circledcirc$

*Рисунок 75. Основная страница класса*

| $\left( \Leftarrow \right)$<br>$C$ $\hat{w}$<br>→ | 1 0 4 https://classroom.google.com/r/OTY1MTkwNjY2NTha/sort-last-name |          |                            |         |              |        |                | … ◎ ☆ | $\blacksquare\quad \blacksquare\quad \blacksquare$ |            | $\circledR$<br>ੁ≅ |
|---------------------------------------------------|----------------------------------------------------------------------|----------|----------------------------|---------|--------------|--------|----------------|-------|----------------------------------------------------|------------|-------------------|
| ГЭК-0 30.05 9:00<br>$\equiv$                      |                                                                      |          | Лента                      | Задания | Пользователи | Оценки |                |       | ඉ                                                  | $\dddot{}$ | т                 |
|                                                   |                                                                      |          | Преподаватели              |         |              |        | $\mathbf{e}^+$ |       |                                                    |            |                   |
|                                                   |                                                                      |          | Татьяна Романенко          |         |              |        |                |       |                                                    |            |                   |
|                                                   |                                                                      |          | Тестовый Преподаватель ГЭК |         |              |        | $\vdots$       |       |                                                    |            |                   |
|                                                   |                                                                      | Учащиеся |                            |         |              |        | $\mathbf{e}^+$ |       |                                                    |            |                   |
|                                                   |                                                                      | с        | Действия -                 |         |              |        | Ą̂z            |       |                                                    |            |                   |
|                                                   |                                                                      | Г        | Иван Сергеевич Иванов      |         |              |        | $\vdots$       |       |                                                    |            |                   |
|                                                   |                                                                      | С        | Мария Петровна Сергеева    |         |              |        | $\vdots$       |       |                                                    |            |                   |
|                                                   |                                                                      |          |                            |         |              |        |                |       |                                                    |            |                   |
|                                                   |                                                                      |          |                            |         |              |        |                |       |                                                    |            |                   |

 $\circledcirc$ 

*Рисунок 76. Вкладка "Пользователи" курса*

2. В разделе «Преподаватели» необходимо нажать на кнопку <sup>2+</sup> . Во всплывающем модальном окне (см. Рисунок 77) необходимо ввести адрес электронной почты пользователя, которого необходимо добавить как преподавателя (в примере на рисунке 77 добавляется пользователь с электронной почтой **[asemenov@gse.cs.msu.ru](mailto:asemenov@gse.cs.msu.ru)** ), дождаться пока в результатах поиска появится В ТОЧНОСТИ НУЖНЫЙ адрес электронной почты и нажать на него левой кнопкой мыши. Добавить к списку на добавление всех необходимых пользователей и нажать на кнопку **«Пригласить»**. После этого модальное окно закроется и пользователи появятся в разделе

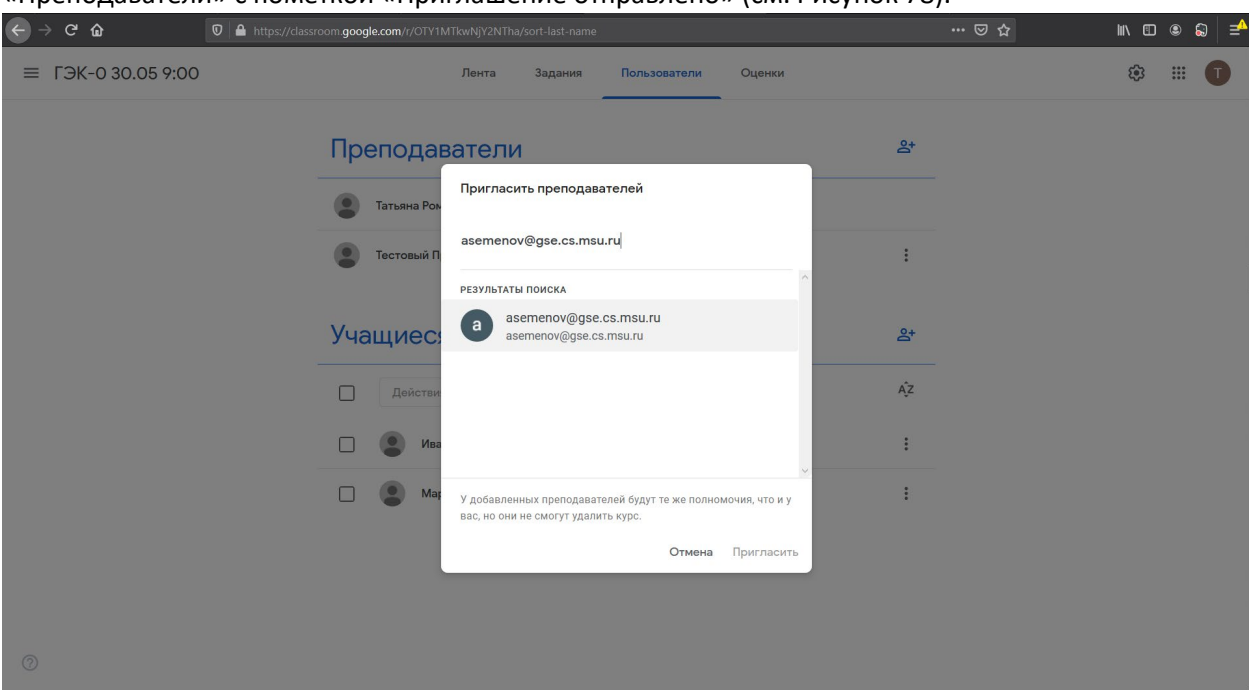

## «Преподаватели» с пометкой «Приглашение отправлено» (см. Рисунок 78).

*Рисунок 77. Модальное окно добавление пользователя как преподавателя*

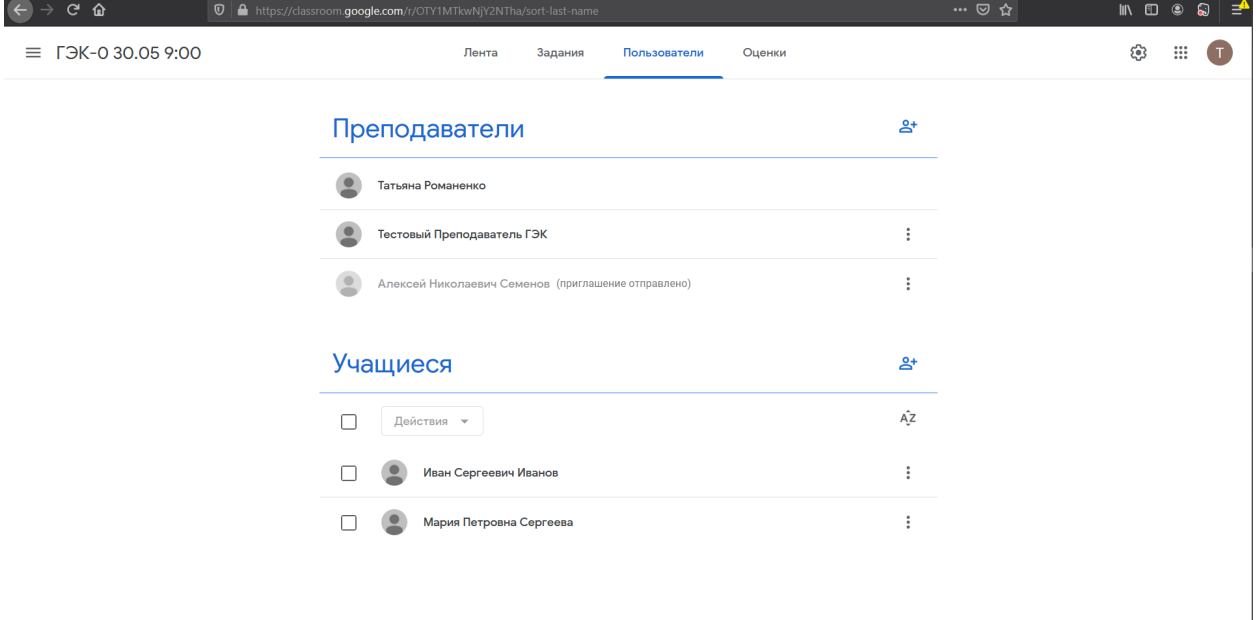

 $^{\circ}$ 

*Рисунок 78. Вкладка "Пользователи" после приглашения преподавателя*

## **Преподаватель успешно добавлен к курсу.**